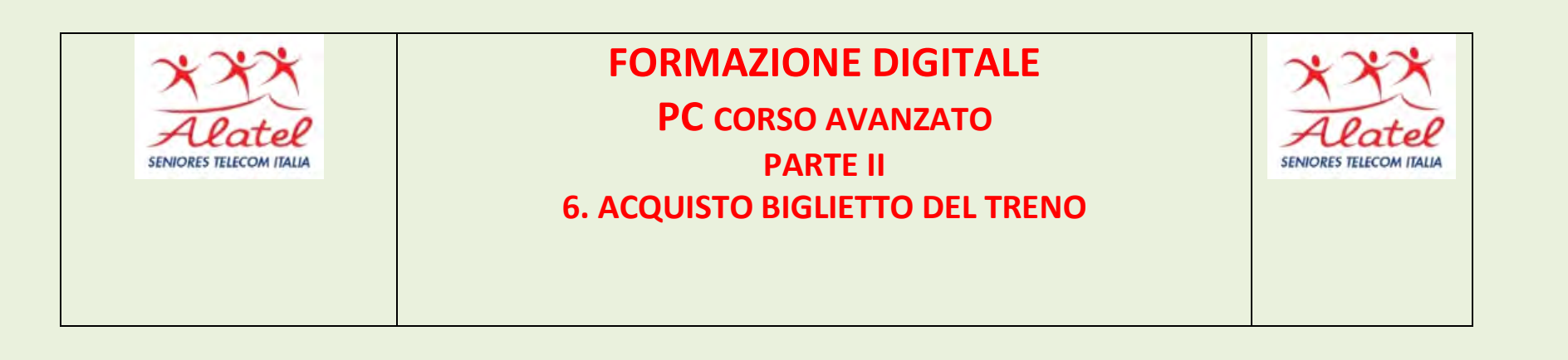

Per acquistare un biglietto del treno la prima cosa da fare è registrarsi sul sito di Trenitalia o Italo Per registrarsi sul sito di Trenitalia/Italo, compilare i campi nome, cognome, indirizzo email e scegli una user id e una password . Ti verrà inviata una e-mail di conferma registrazione con l'indicazione di una password provvisoria da modificare al primo utilizzo.

Una volta registrato potrai acquistare i tuoi biglietti del treno, visualizzare e gestire tutti i tuoi viaggi (richiedere indennizzi, cambi, rimborsi etc.).

### I TUOI DATI ANAGRAFICI

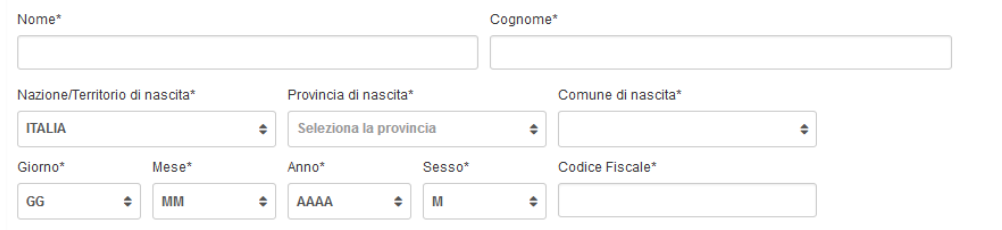

#### IL TUO DOCUMENTO

#### Inserisci gli estremi del tuo documento di riconoscimento

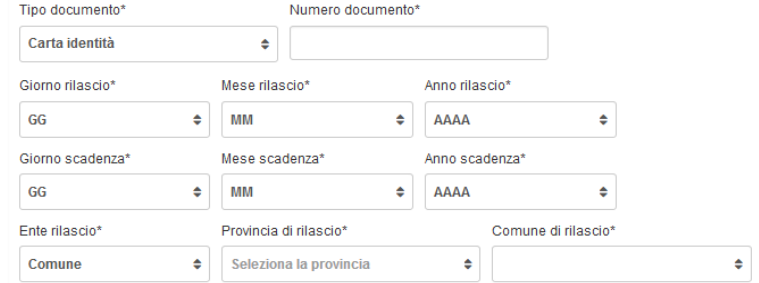

### IL TUO ACCOUNT

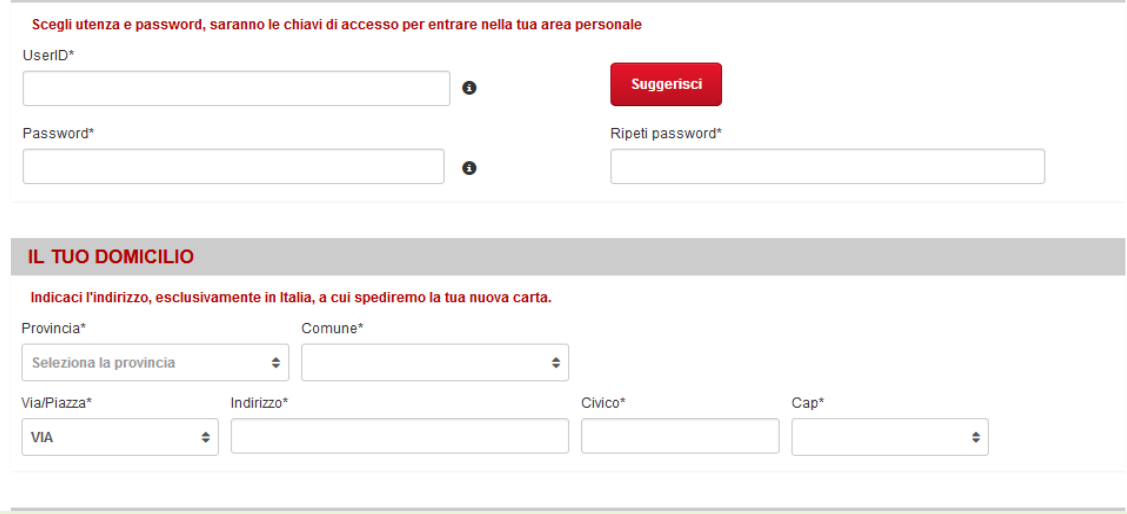

### **PER CONTATTARTI**

L'indirizzo e-mail è necessario: riceverai una mail di conferma e solo dopo il tuo click sulla mail la carta sarà attivata. Ti preghiamo di inserire un indirizzo valido.

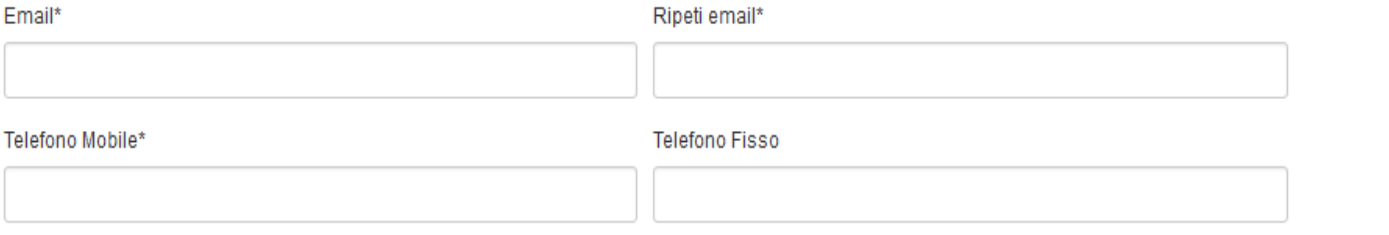

### **PRIVACY E DICHIARAZIONI DI CONSENSO**

#### Dichiarazione di consenso

Fai qui la tua scelta in merito ai consensi che desideri rilasciare a Trenitalia. Puoi comunque modificarli in qualsiasi momento. Un consenso positivo ti permette di non perdere alcuna opportunità di promozioni ed iniziative vantaggiose.

#### Informativa in termini di Privacy

Stampa

Ai sensi dell'art. 13 del Decreto Legislativo 30 giugno 2003, n. 196 "Codice in materia di protezione di dati personali", Trenitalia S.p.A. La informa 4 che i dati personali che Le vengono obbligatoriamente richiesti (contrassegnati da asterisco nel relativo modulo) sono necessari per l'iscrizione  $\Box$ al Programma CARTAFRECCIA al fine di ricevere una Carta, che può avere contemporaneamente la funzionalità di "Carta fedeltà" e di "carta di

Selezionando 'Do il consenso' esprimi il tuo consenso al trattamento dei dati raccolti per i contatti, per l'invio tramite Posta, Internet, Telefono, E-mail, MMS, SMS di materiale informativo, pubblicitario e promozionale di Trenitalia e di altre aziende partner, per l'effettuazione di indagini di rilevazione del grado di soddisfazione della clientela, e la partecipazione ad ulteriori concorsi e operazioni a premio.

#### ◯ Do il consenso ◯ Non do il consenso

Selezionando 'Do il consenso' esprimi il tuo consenso al trattamento dei dati facoltativi, per l'invio di questionari tramite Posta, Internet, telefono, E-mail, MMS, SMS per attività di profilazione della clientela e rilevazione delle abitudini di viaggio, al fine della programmazione da parte di Trenitalia di un'adeguata offerta dei propri servizi.

#### ◯ Do il consenso ◯ Non do il consenso

□ Ho letto ed accetto integralmente il "Regolamento" relativo all'operazione a premi e le "Condizioni di utilizzo delle carte fedeltà".

ical del de differenti de la unitationia di utilizzo della carta prepagata CartaFreccia", il "Documento di sintesi della carta prepagata CartaFreccia", il "Foglio informativo della carta prepagata CartaFreccia" e l' "Informativa in materia di trattamento dei dati personali della carta prepagata CartaFreccia".

Indietro

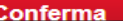

## **Come acquistare online il biglietto**

Ricerca le soluzioni di viaggio inserendo le info richieste nell'appositoform Indica se vuoi effettuare un viaggio di sola andata o di andata eritorno Seleziona la stazione suggerita nel menù a tendina e il numero di passeggeri (max 7) Scegli se vuoi ricercare tra le principali soluzioni, tra treni Freccia o solo Regionali

Clicca su **cerca** per avviare

la ricerca

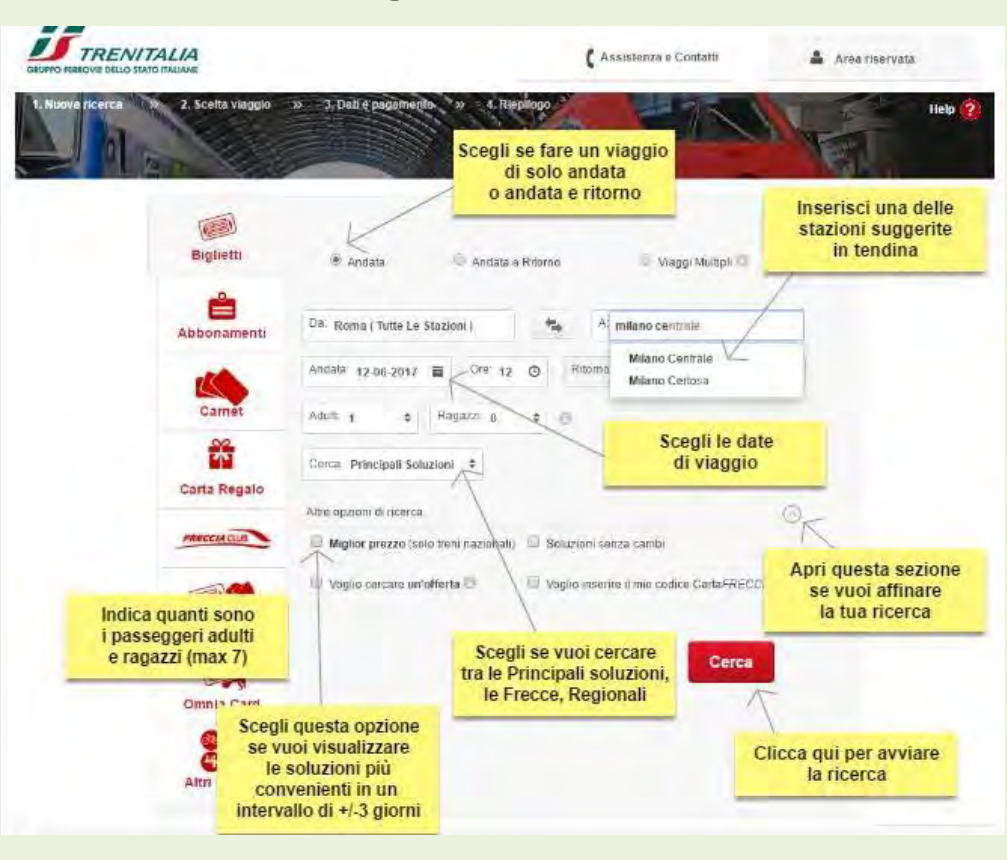

### Nella pagina **"scelta viaggio",** puoi visualizzare le soluzioni di viaggio con indicazione della durata, dei treni che compongono la soluzione e del prezzo **più basso disponibile per quella soluzione.**

Per conoscere i servizi presenti sul treno e le **fermate intermedie** clicca sulla **"i**" accanto al numero Treno. Per le soluzioni con cambio, puoi visualizzare gli orari di partenza e arrivo dalle/alle diverse stazioni cliccando sulla freccina posta accanto al numero di cambi nella colonna "Durata"

Per verificare la presenza di altre soluzioni di viaggio oltre quelle mostrate clicca sull'opzione "**Altre soluzioni**", posizionata in fondo alla pagina.

Per continuare e scegliere l'offerta clicca sul **prezzo** della soluzione che vuoi acquistare

Clicca su "**vedi carrello**" per visualizzare il dettagli della tua ricerca o visualizzare eventuali altri viaggi inseriti nel carrello

# **Scegli la soluzione**

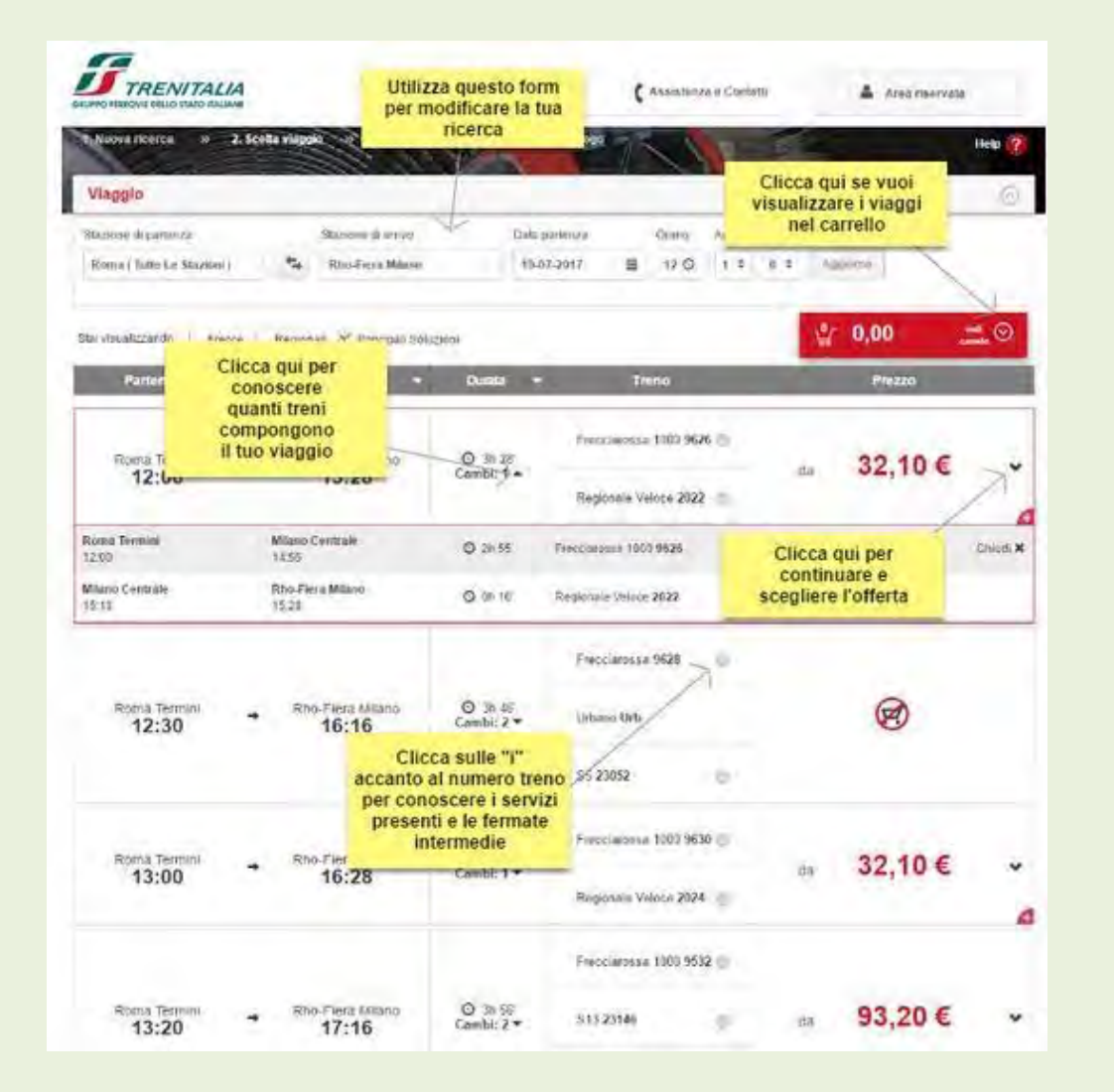

# **Scegli l'offerta**

Una volta individuata **l'offerta** che vuoi acquistare, puoi selezionarla.

Una volta selezionatal'offerta, puoi conoscerne le principali condizioni

tramite l'informativa che appare sotto il pulsante "Vedi altre offerte".

Puoi utilizzare la "**i**" posizionata accanto alle offerte e ai servizi se desideri approfondirne le caratteristiche econdizioni

### Se vuoi **scegliere il tuo**

**posto** seleziona l'apposita opzione Procedi al passo successivo cliccando sul pulsante"**Continua**".

In alternativa se possiedi carte sconto o vuoi scegliere offerte diverse per passeggero clicca sull'opzione "**Vedi altre offerte**", seleziona dal menù a tendina per ciascunpasseggero, il servizio e l'offerta desiderati e procedi al passo successivo cliccando sul pulsante "**Continua**".

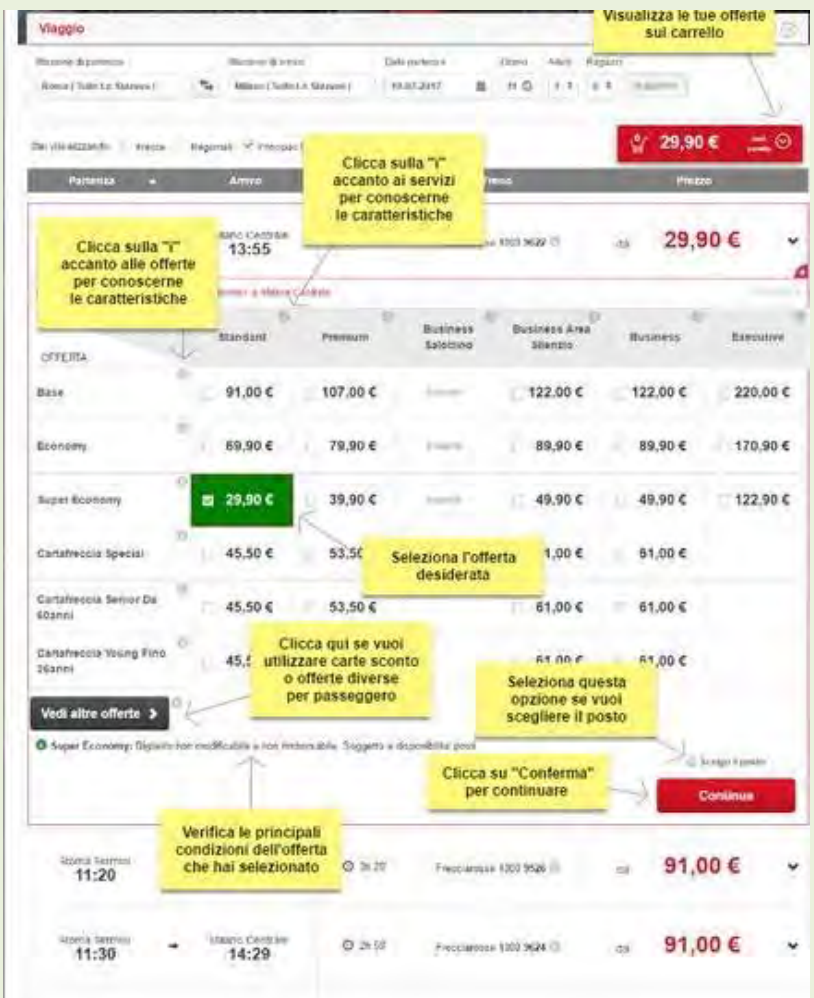

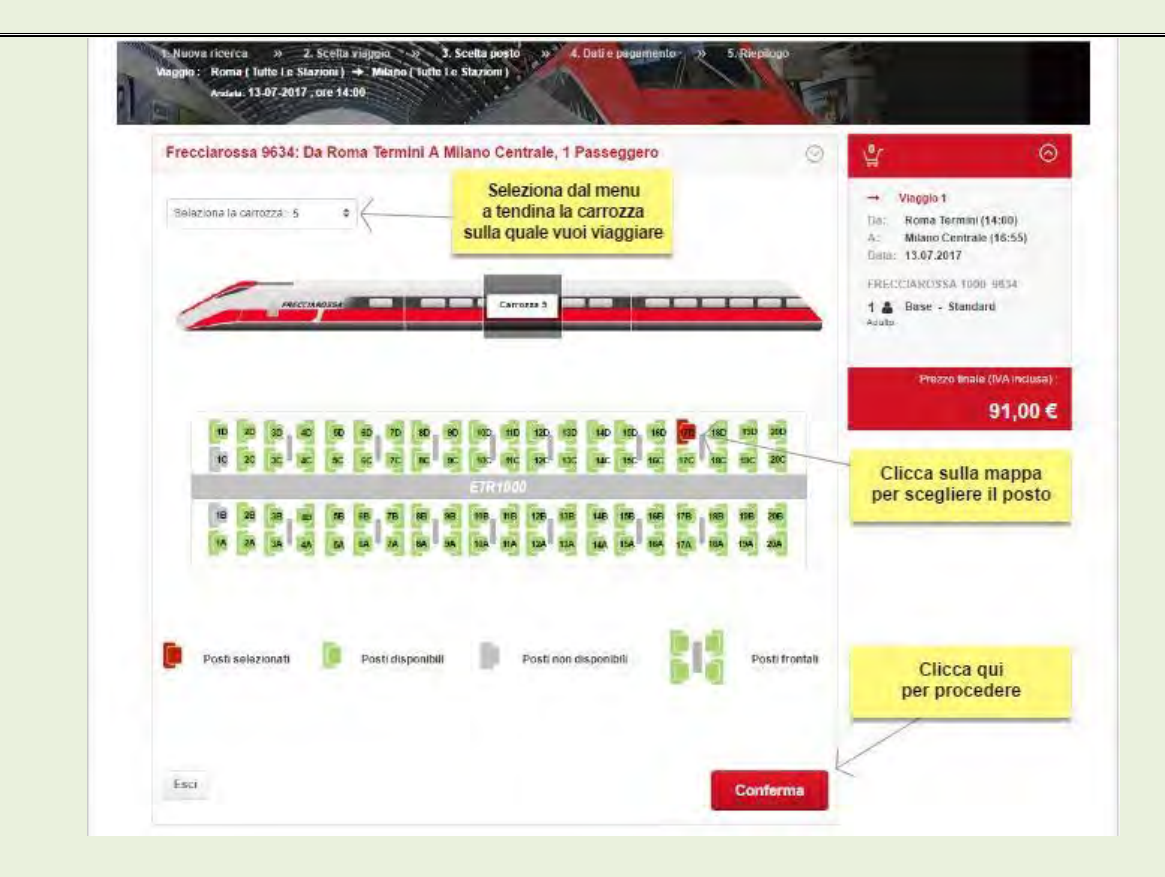

•Se vuoi **scegliere il tuo posto** seleziona l'appositaopzione •Procedi al passo successivo cliccando sul pulsante "**Continua**".

## **Inserisci i dati di viaggio e scegli come pagare**

Nella pagina "**Dati e pagamento**" puoi completare gli ultimi passi per perfezionareil tuo acquisto e procedere al pagamento: **Autenticazione**: se sei già registrato inserisci user e password per effettuare il login

Se non sei registrato seleziona" **Prosegui senza login**" ed inserisci i datinecessari (nome, cognome ed un indirizzo email valido) (per saperne di più consulta la sezione [Acquisto](http://www.trenitalia.com/cms/v/index.jsp?vgnextoid=3956c9cad9909410VgnVCM1000008916f90aRCRD) [senza registrazione\)](http://www.trenitalia.com/cms/v/index.jsp?vgnextoid=3956c9cad9909410VgnVCM1000008916f90aRCRD).

Ti si aprirà una sezione con il riepilogo dei dati inseriti che puoi scegliere di aggiornare prima di procedere al pagamento. Se vuoi puoi eliminare direttamente dal carrello una o più soluzioni di viaggio che non intendi acquistare Procedi con il pagamento selezionando la modalità che preferisci (vedi sezione *[Modalità](http://www.trenitalia.com/cms/v/index.jsp?vgnextoid=3956c9cad9909410VgnVCM1000008916f90aRCRD) [di Pagamento\)](http://www.trenitalia.com/cms/v/index.jsp?vgnextoid=3956c9cad9909410VgnVCM1000008916f90aRCRD) e accettando le [Condizioni di](http://www.trenitalia.com/cms/v/index.jsp?vgnextoid=94d6c9cad9909410VgnVCM1000008916f90aRCRD)*

*[Trasporto del vettore e l'informativa sulla](http://www.trenitalia.com/cms/v/index.jsp?vgnextoid=94d6c9cad9909410VgnVCM1000008916f90aRCRD) [privacy.](http://www.trenitalia.com/cms/v/index.jsp?vgnextoid=94d6c9cad9909410VgnVCM1000008916f90aRCRD)*

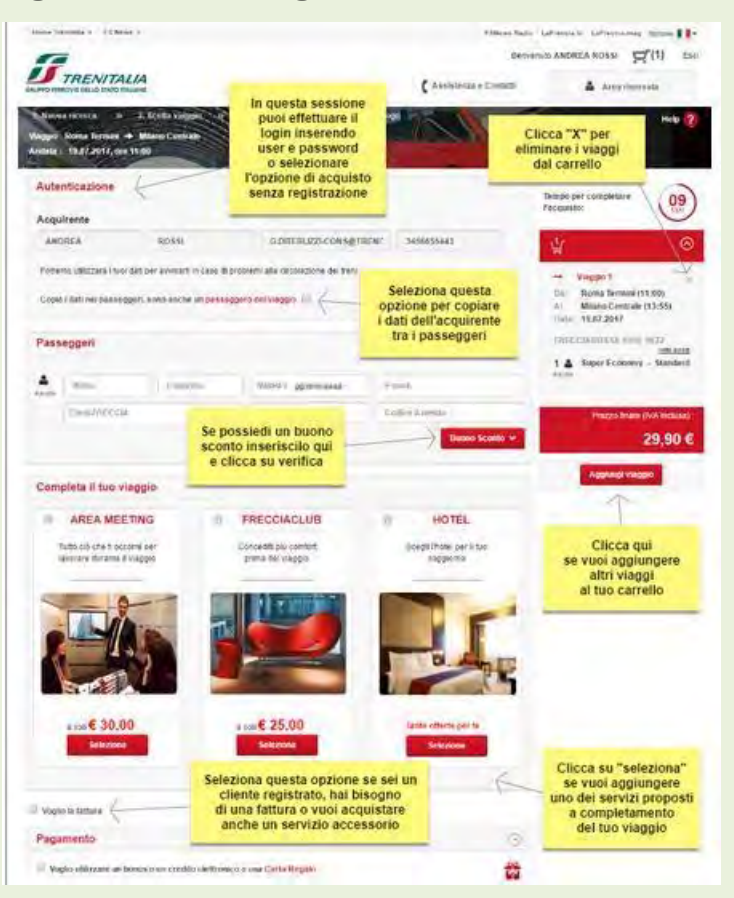

## **Modalità di pagamento**

### **Pagamento con carte di credito**

Su questo sito è possibile utilizzare **tutte le carte di credito e prepagate** che si appoggiano ai circuiti **Visa, Mastercard, American Express e Diners**.

### **Pagamento con PayPal**

### Per pagare con **PayPal devi esserti preventivamente registrato ed aver aperto un conto PayPal**.

Per effettuare il pagamento, seleziona il metodo PayPal e clicca su "conferma", sarai reindirizzato su server sicuro PayPal ove ti verrà richiesto di inserire l'indirizzo email e la password utilizzata per la registrazione per concludere la procedura di acquisto.

Dopo avere effettuato il pagamento un messaggio di avvenuta transazione apparirà su una pagina del sito Trenitalia.

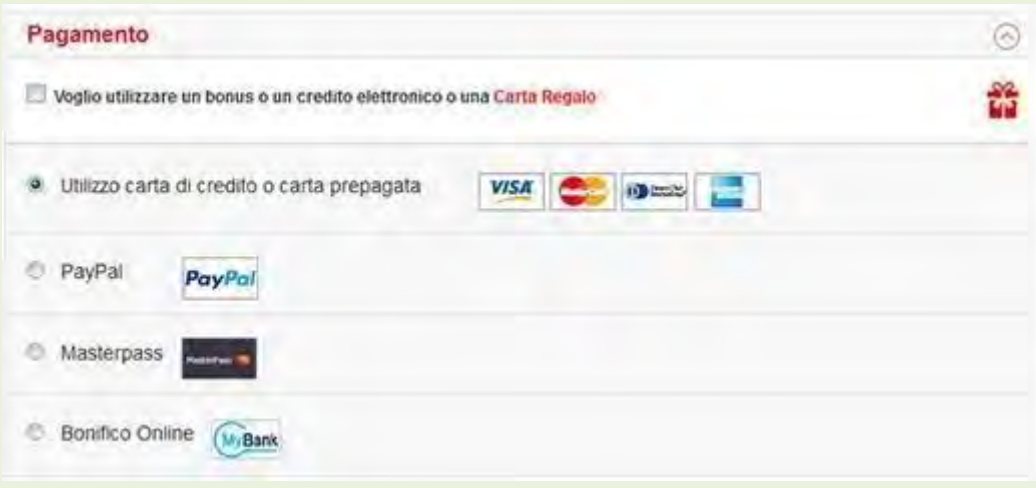

# **E-mail di riepilogo acquisto**

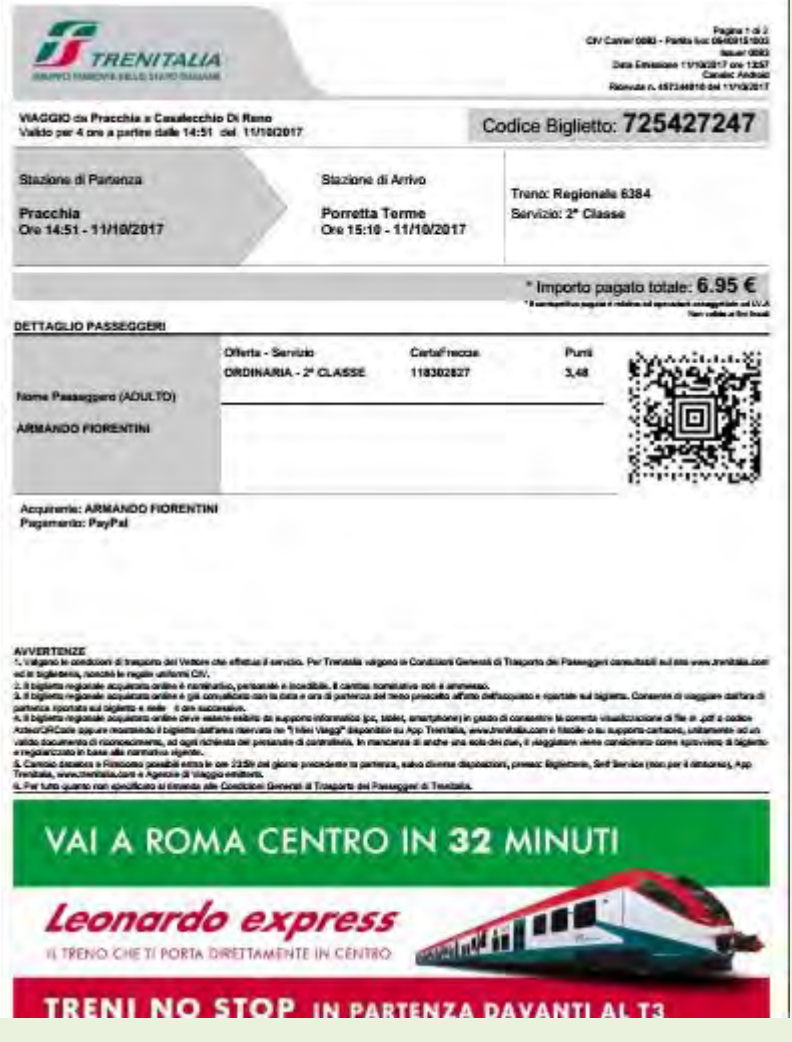